## **Canon RFS 1000**

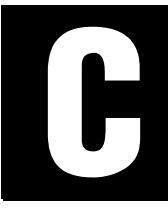

 $\overline{\mathsf{x}}$ 

VersaIMAGE supports both Microfilm and Image management in a single database. **This** Hybrid Imaging concept is built into the design of VersaImage. The Canon RFS1000 is a Hybrid Filmer/Scanner that can Scan, Film or Scan and Film at the same time. VersaImage in the Hybrid mode will capture the image of a document as well as record the microfilm Roll and Frame of that document.

There are three modes of operation of the RFS1000, Film Only, Hybrid (Scan and Film) and Scan Only. In all three modes VersaImage may be used with or without the SQ Feeder (sequential imprinter). When used with the SQ feeder VersaImage has the option to capture the SQ imprint into a VersaImage database field. VersaImage also can setup the SQ imprint string for both Scan only mode and for Film and Hybrid modes.

VersaImage has a special version that supports the Canon RFS1000 in all modes. This is VersaImage/RFS. If the version of VersaImage does not support the RFS1000, an upgrade message will appear (Fig F.1) .An upgrade may be purchased from Bi3net NJ INC, by calling the number listed in the Support message.

NEW PHONE # 201-797-5588

FAX # 201-797-7112

## **SETTING UP THE RFS 1000**

**VersalMAGE** 

Fig F.1 RFS1000 Support Message.

Versalmage is NOT Licensed to support the RFS 1000 Call (201)440-2001 to Upgrade Versalmage for RFS 1000 Support

ÖK

Taking the time to set up the RFS 1000 properly is the key to a successful implementation of the RFS 1000.

Before using VersaImage the RFS 1000 needs to be properly configured. For Film Only and Hybrid modes it is VERY important that the Camera Mode be properly configured at the RFS 1000. If the camera is not configured to match VersaImage in the filming levels (1, 2 or 3 level blips) VersaImage will not be able to capture the proper microfilm address data into it's database.

Points to consider when setting up the RFS 1000:

- Blip levels on the Microfilm 2 level (program 21) works well in most hybrid applications. VersaImage will create new image file folders for each file blip.
- Simplex/Duplex/Duo filming modes (see page 4-6 in the RFS 1000 instruction manual).
- Reduction ratio.
- Imprint string on the microfilm.
- Sequential imprint string (SO) VersaImage will help you construct and will also capture this string.

## **SCANNING AND/OR FILMING DOCUMENTS**

Make sure that you read and understand Chapter 10 Scanning Paper Images before proceeding with this addendum. Chapter 10 covers many important topics that are not repeated in this addendum.

To Scan and/or Film documents with VersaImage Select **Scan Batch** from the Scan Menu.

The First window that appears is the Setup RFS 1000 window (Fig. F.2)

This window is used to set the Mode (Film, Hybrid or Scan) and to setup the SQ feeder options.

1. Select the Mode from the choices in the top most list box.

> *Note: Your database must have Roll and Blip field types to allow selection of Film or Hybrid (Scan and Film)*

- 2. Select simplex or Duplex (Simplex is the default). This does not change the Simplex/Duplex setting on the film side of the RFS1000, only on the scanning side.
- 3. If there is a SQ feeder and you wish to use it in this application, select Enable to allow VersaImage to enable the SQ feeder and preset the SQ number and the orientation into the RFS1000. The SQ feeder string will be displayed in the center of the window.

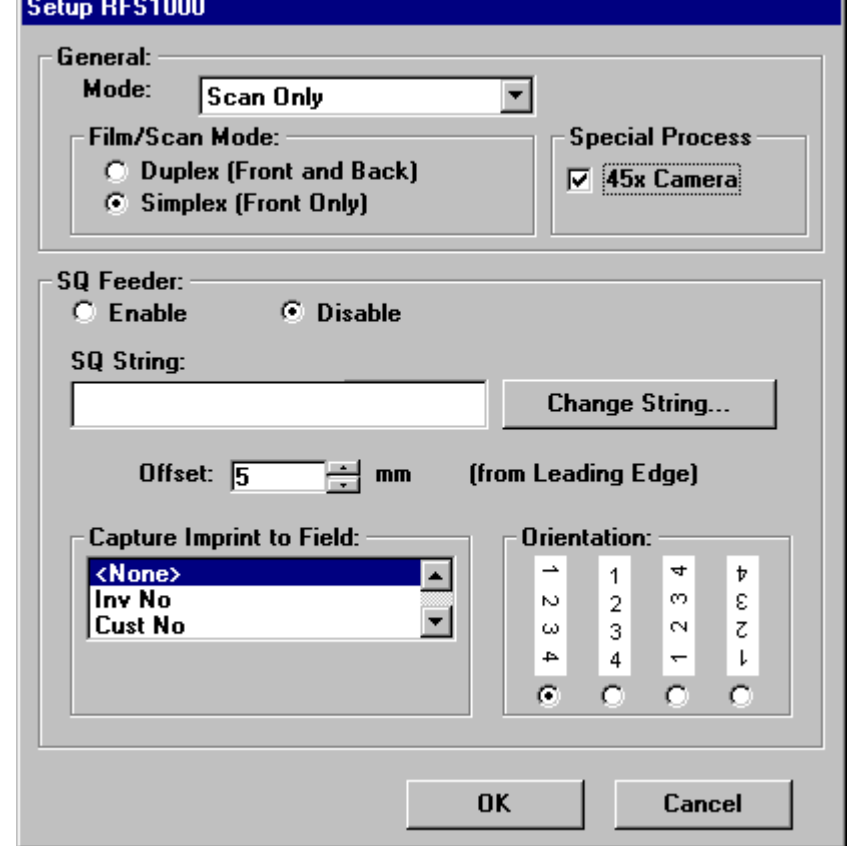

<span id="page-1-0"></span>Fig. F.2 RFS 1000 Setup Window

Note: If you want to use a 45X camera you can **ONLY** use the **Single Tiff Images, NO** Folder Imaging option!! (See File/Preferences/Imaging Options)

- 4. To Change the SQ string select **Change String...** the SQ Feeder String Setup Window (Fig F.8) will appear. The next section will discuss in detail how to setup a SQ Feeder String.
- 5. Select the Offset from the leading edge for the printing to start (5 to 255 mm from the leading edge).
- 6. If you wish to have VersaImage save the SQ Imprint into one of your database fields select the database field to place the string that the SQ imprinter actually printed. Make sure that the SQ string is not more than 20 Character. Otherwise, VersaImage will give you an error message [\(Fig. F.3](#page-2-0)), if the string will not fit.

<span id="page-2-0"></span>Fig. F.3 Length Error

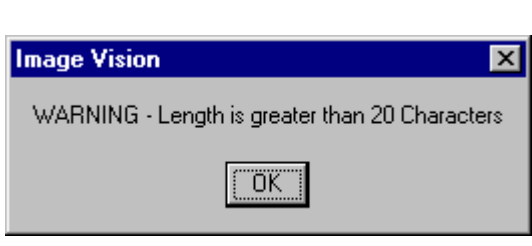

- 7. Select the orientation of the printing.
- 8. When Complete press OK. If you are in Film or Hybrid modes VersaImage will ask you for the Roll number.

(Fig F.4).

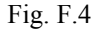

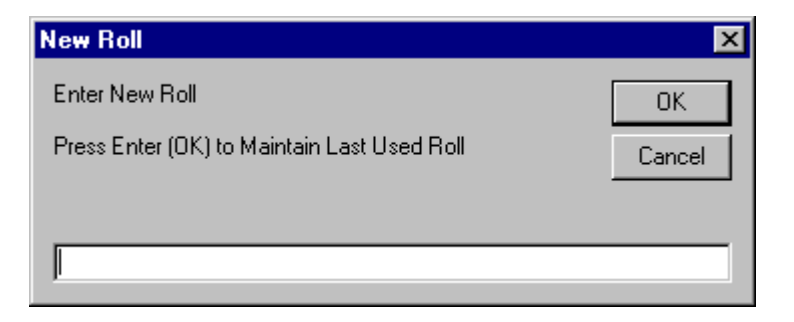

Fig F.6 shows the Batch Scan Window.

- 9. Enter the Roll number of the microfilm roll.
- 10. If you had enabled the SQ Imprinter VersaImage will ask you for the Starting SQ Number (Fig F.5). This may be the microfilm address (if in film or hybrid modes), or it may be any other incrementing number you choose. A decimal point is used to separate the Batch, File and Page address fields.
- 11. The VersaImage Batch Scan Window will appear (Fig F.6).
- 12. The **Setup Scanner** Button is used to Setup the following features:
	- Brightness and Contrast
	- Patch code detection.
	- High Speed scan mode (200 x 100 dpi).
	- Paper size detection, which adjusts the image "pull down".

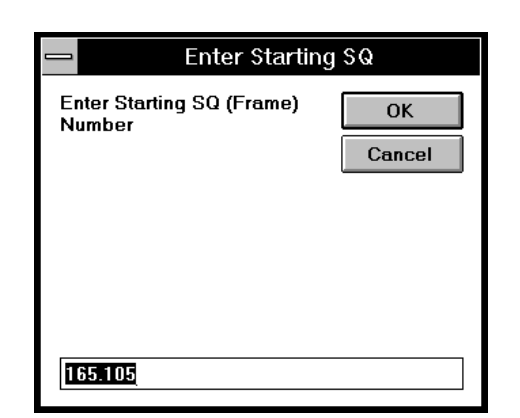

Fig. F.5 Enter Starting SQ Dialogue Box

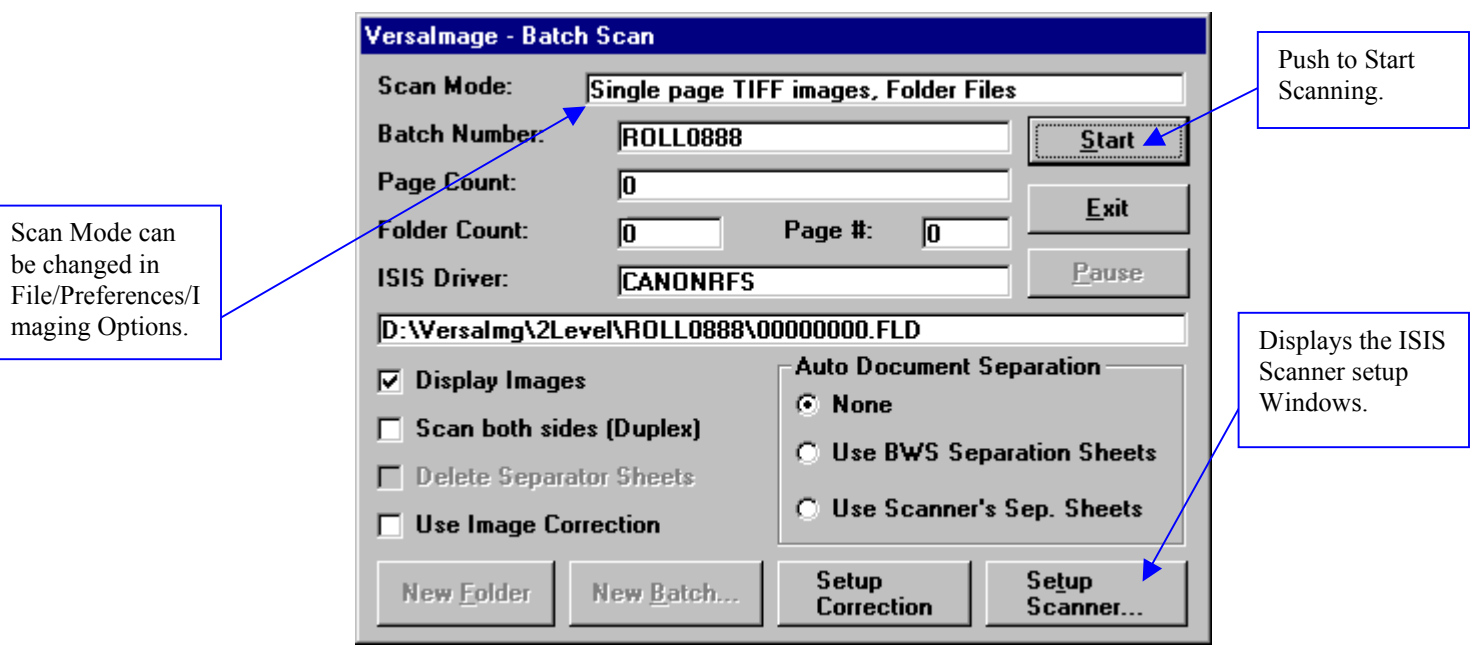

<span id="page-3-0"></span>Fig. F.6 VersaImage Batch Scan Window

• Auto Stop feature, allowing setting the feeder to stop after a certain time interval.

13. Press the **Setup Scanner** if you wish to setup any of these features. The Scanner Settings Dialogue Box will appear.

(Fig F.7)

*Note: VersaImage will remember any changes you make to these settings and will restore the settings next time you use the RFS 1000.* 

14. After Setting the basic scanner settings, you may wish to setup RFS 1000 special features such as High speed scanning, Auto Stop, Page size detection and Patch Code sensing.

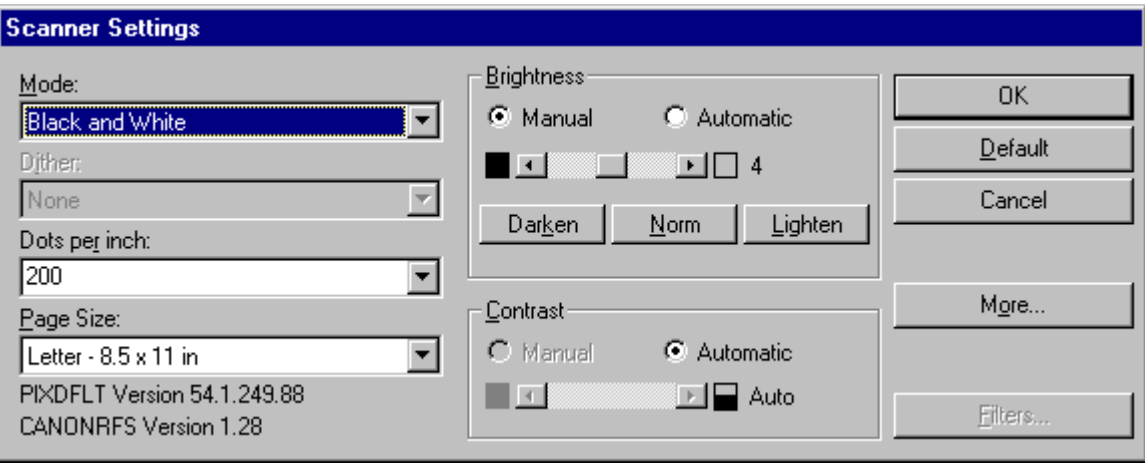

<span id="page-4-1"></span>Fig. F.7 Scanner Settings window

## <span id="page-4-0"></span>Fig. F.8 RFS 1000 Special Features Window

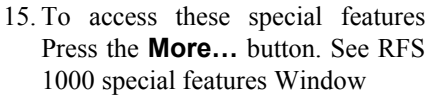

(See Fig F.8)

*Note: VersaImage will set the scan mode based on the mode selection selected in the Setup RFS1000 Window (Fig F.2). You may change the scan mode in this special features window and VersaImage will use this newly selected mode.* 

16. You may press the SQ feeder button to see the SQ settings (Fig F.9). You do not need to setup anything in this window since VersaImage will set these settings up for you in batch scanning modes. If you wish to make changes make sure that you have a complete understanding of these settings.

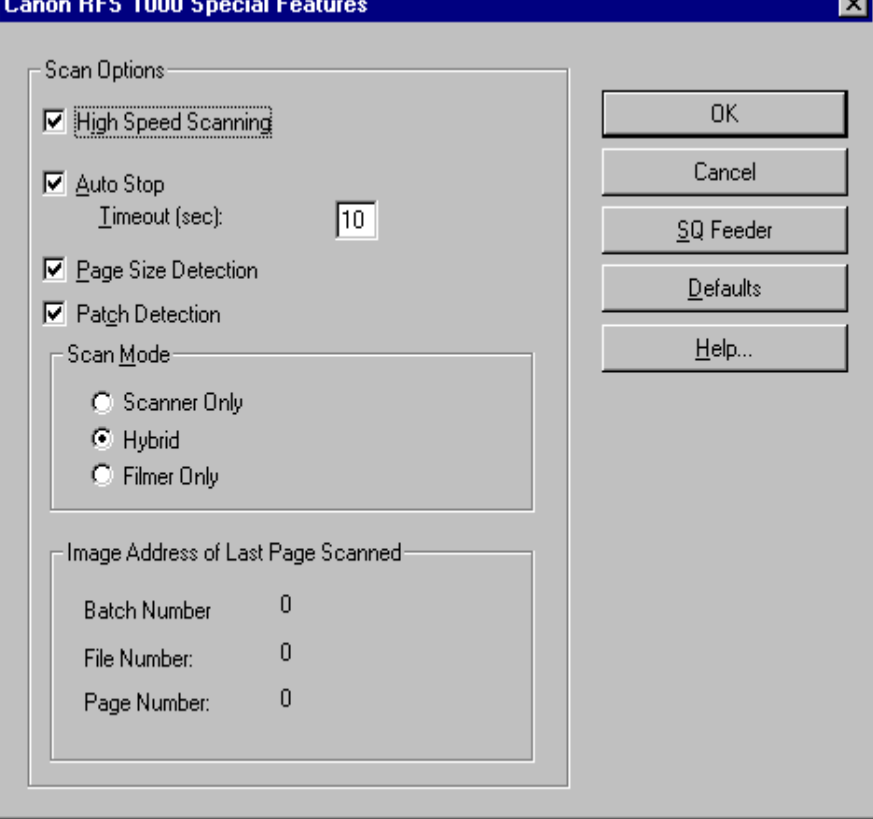

17. Press **OK** to return to [RFS 1000 Special Features Window \(](#page-4-0)Fig F.8)

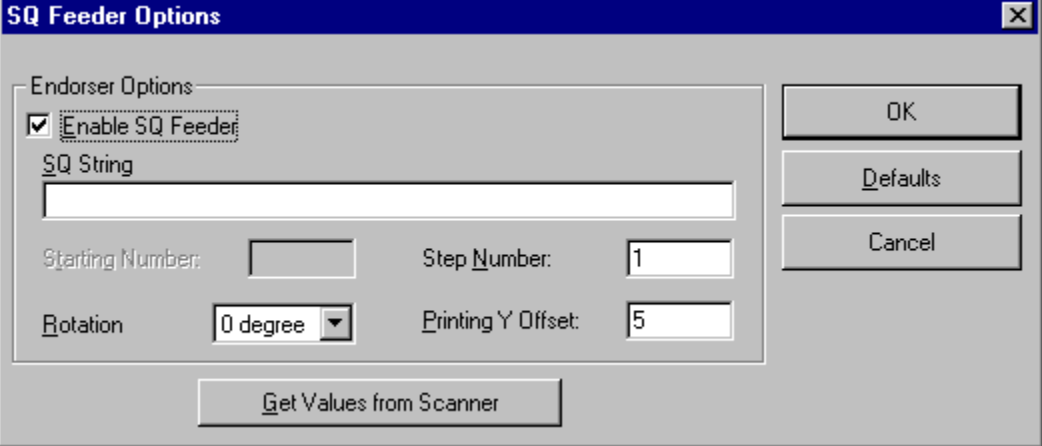

Fig. F.9 ISIS SQ Feeder Option Window

- 18. Press **OK** to return to [Scanner Settings window\(](#page-4-1)Fig F.7).
- 19. Press  $\overline{\text{OK}}$  to Return to [VersaImage Batch Scan Window](#page-3-0) (Fig F.6).
- 20. Load the paper you want to scan onto your scanner. In folder applications (multi level film) make sure that there is a patch code on the first page, or that the File Button on the feeder is pressed.
- 21. Press the start Button to begin the scanning/filming process.
- 22. When scanning is complete press the Orange button on the feeder to stop the scanning process, or you may wait the number of seconds specified in the Auto Stop setting.

*Note: DO NOT Press the Green button on the feeder to resume scanning. The green button is used ONLY to start offline filming. If you press the green button on the feeder the RFS 1000 will begin offline filming, and WILL NOT INFORM VersaImage that this is happening.* 

- 23. You may press the  $\sqrt{\frac{3}{2}}$  button to resume scanning or filming
- 24. Press Exit to complete the scanning and or filming process.

*Note: In Film Only and Hybrid Scanning Modes The New Folder and New Batch buttons are not enabled. In Film Only and Hybrid mode The Microfilm Roll and Frame dictates the batch numbers to VersaImage and the File Button on the Scanner dictates the imaging folders.* 

The SQ Feeder string appears at the top of [SQ Feeder String Setup](#page-6-0) window (See Fig F.10). This will change as you change the SQ feeder string.

- 1. To change the SQ feeder string place the blue highlight on the field (1 to 4) that you wish to change.
- 2. Press either
	- Fixed String ([Fig. F.1](#page-6-1)1) to place a fixed string of characters into the SQ String

<span id="page-6-0"></span>Fig. F.10 SQ Feeder String Setup

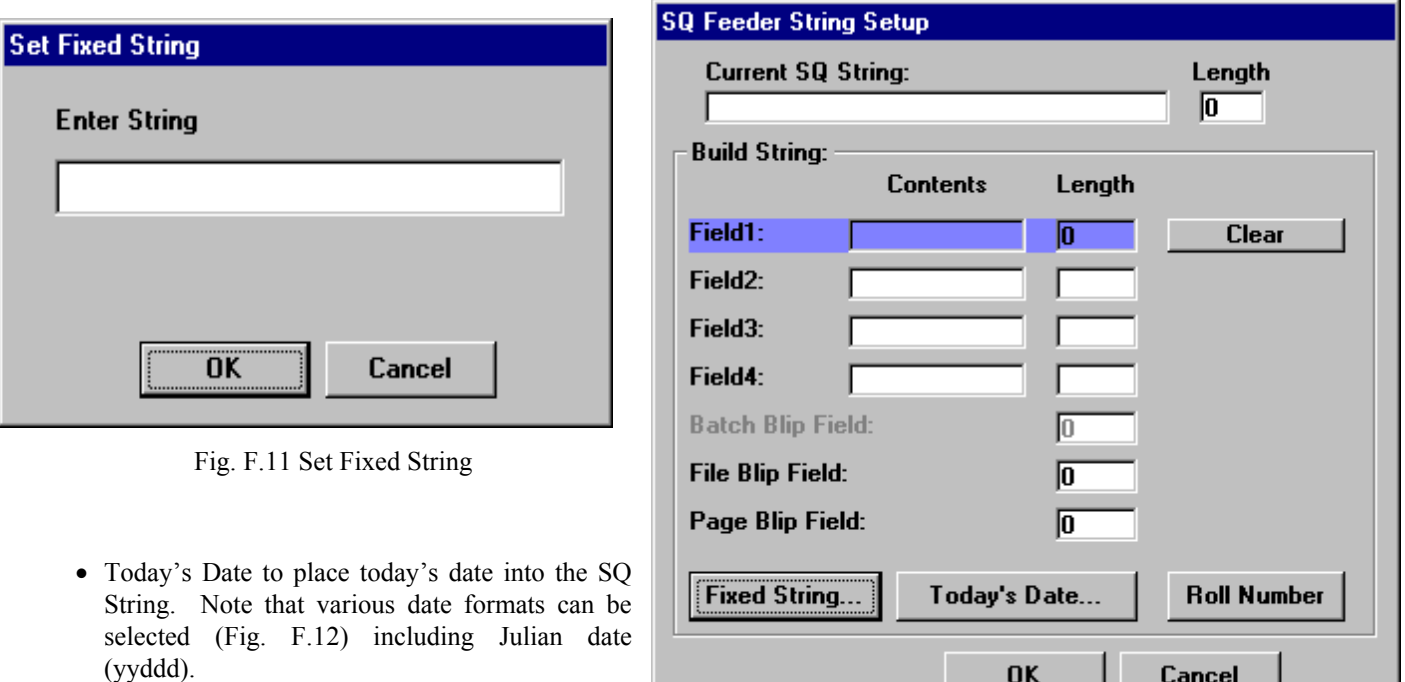

<span id="page-6-1"></span>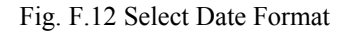

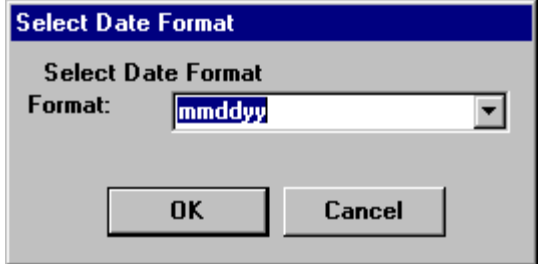

• Roll Number to place the Roll number into the SQ String.

3. To place the Batch/File/Page into the SQ string place the highlight on the field you wish, then click on the Length box. VersaImage will ask you for the number of characters to be placed into the SQ String.

*Note: For Scan Only Mode These three fields (Batch/File/Page) will be labeled Address1, Address2 and Address3.* 

- 4. When you are finished the modified SQ feeder string will appear in the top box.
- 5. Press OK to return to the Setup RFS 1000 Window.

*Note: Make sure that you Enable the SQ feeder in the VersaImage [RFS 1000 Setup Window](#page-1-0) (Fig F.2) to allow VersaImage to write this string into the SQ Feeder.*